# **PowerSHAPE 2016 R1 Tutorials Manual**

**Parameterised assembly**

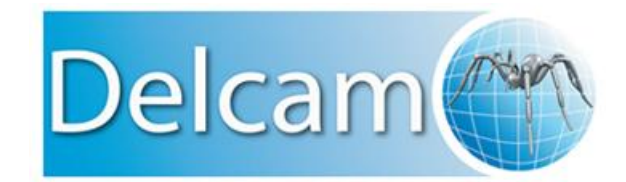

Copyright © 1982-2015 Delcam Ltd. All rights reserved.

Delcam Ltd has no control over the use made of the software described in this manual and cannot accept responsibility for any loss or damage howsoever caused as a result of using the software. Users are advised that all the results from the software should be checked by a competent person, in accordance with good quality control procedures.

The functionality and user interface in this manual is subject to change without notice in future revisions of the software.

The software described in this manual is furnished under licence agreement and may be used or copied solely in accordance with the terms of such licence.

Delcam Ltd grants permission for licensed users to print copies of this manual or portions of this manual for personal use only. Schools, colleges and universities that are licensed to use the software may make copies of this manual or portions of this manual for students currently registered for classes where the software is used.

#### **Acknowledgements**

This documentation references a number of registered trademarks and these are the property of their respective owners. For example, Microsoft and Windows are either registered trademarks or trademarks of Microsoft Corporation in the United States.

#### **Patent Information**

Emboss functionality is subject to patent number GB 2389764 and patent applications US 10/174524 and GB 2410351.

Morphing functionality is subject to patent application GB 2401213.

PowerSHAPE 2016 R1. Published on 13 July 2015

# **Contents**

### **[Parameterised Assembly for PowerSHAPE](#page-3-0) 2**

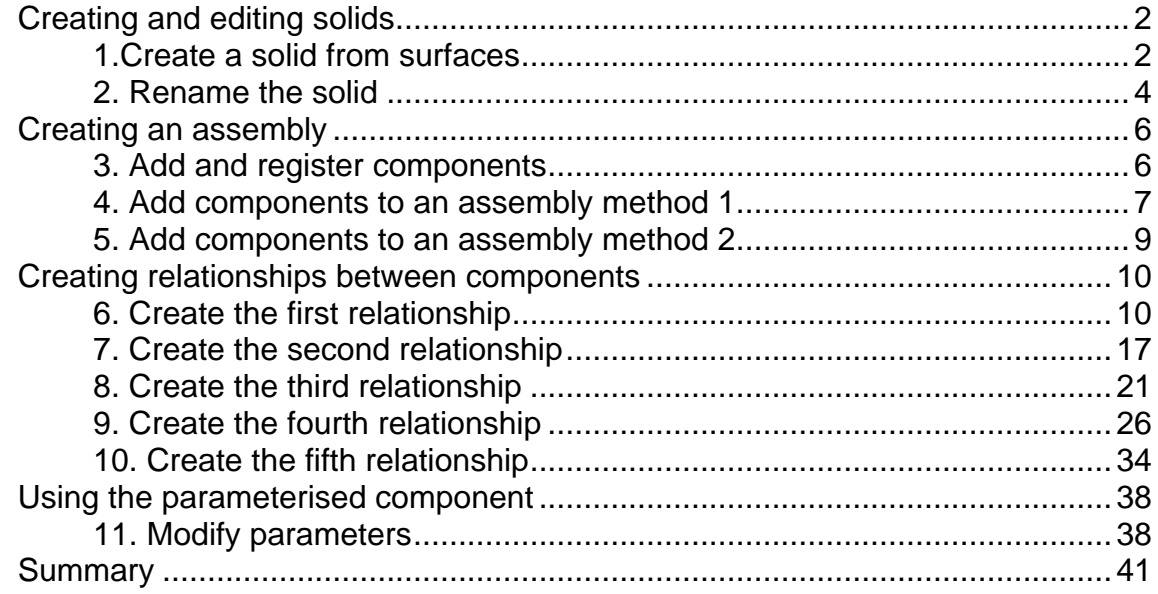

# <span id="page-3-0"></span>**Parameterised Assembly for PowerSHAPE**

### <span id="page-3-1"></span>**Creating and editing solids**

### <span id="page-3-2"></span>**1.Create a solid from surfaces**

If you do not have the licence required for the commands in this tutorial\*, go to the next step in the tutorial and click **Import Data (Parameterised\_assembly.psmodel)**.

View the AVI Import Data Step by step instructions

The model will then be provided with the correct data and you will be able to complete the tutorial.

\*In most cases selecting an icon will inform you that the necessary licence is missing. In some modules of PowerSHAPE the icon(s) may be missing entirely.

**1** Click **Import Data**.

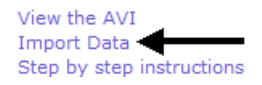

The following objects are displayed in the graphics area:

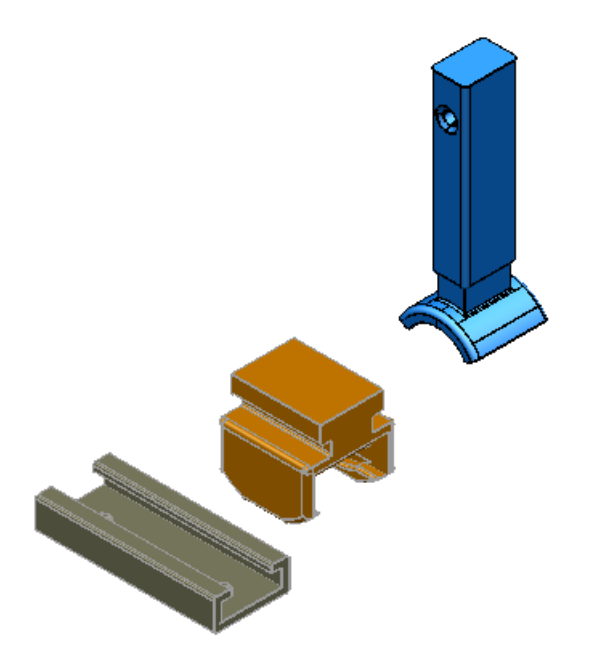

Click the left mouse button and drag a box, as shown below:

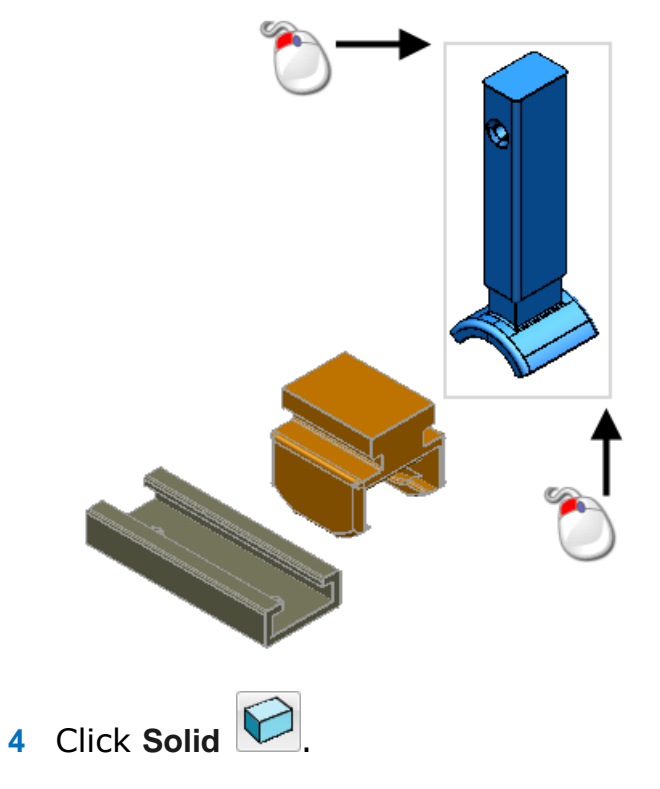

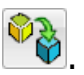

**5** Click Create solid from selected surfaces or meshes  $\frac{1}{2}$ .

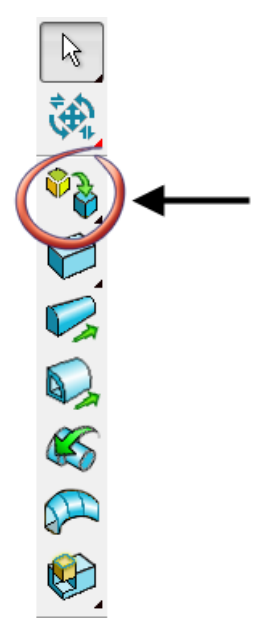

**6** Click anywhere in the graphics window to deselect the objects

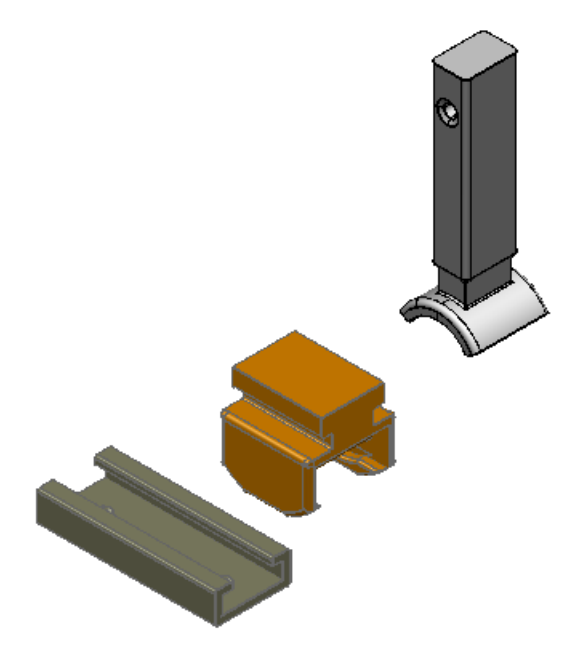

#### <span id="page-5-0"></span>**2. Rename the solid**

- **1** You are now going to give the solid object a specific name.
- **2** Click **Show the tree window** ...

The Window Tree is displayed.

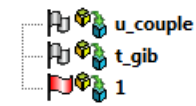

- **3** Do the following:
	- Click solid **1** using the right mouse button.
	- Click **Rename.**

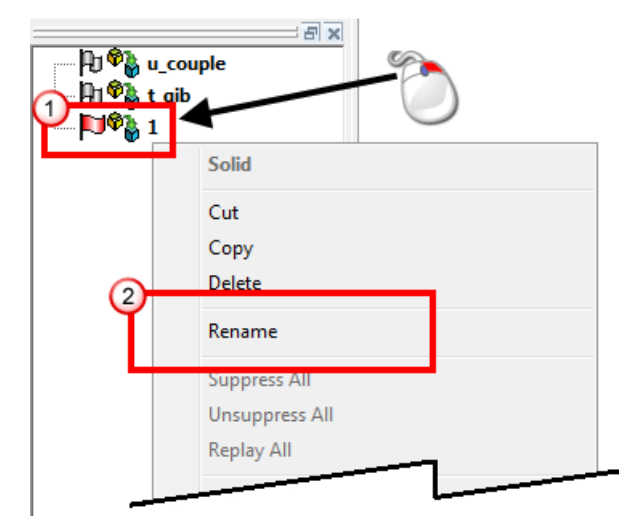

**4** Type **lifter\_blade**, shown in the image below:

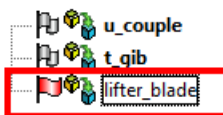

**5** Press **Enter**.

## <span id="page-7-0"></span>**Creating an assembly**

### <span id="page-7-1"></span>**3. Add and register components**

**1** Click **Resize to Fit** .  $\overline{\mathsf{x}}$  $\bigoplus$ 五  $\widehat{\mathbb{V}}$  $\mathbb{Q}$  $\mathbf{R}$ **2** Click Assembly **3** Click **Create new empty assembly** .

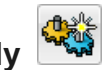

**4** Type **Lifters** for the **Name of new assembly**.

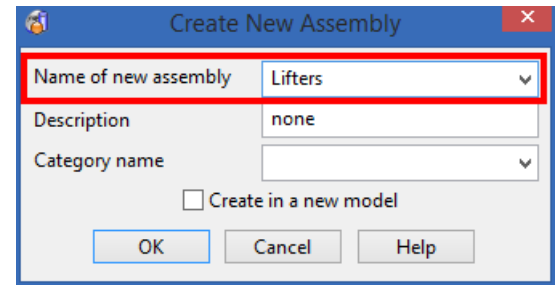

#### **5** Click **OK**.

The feature tree displays the created lifters assembly.

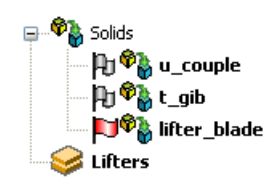

#### <span id="page-8-0"></span>**4. Add components to an assembly method 1**

**1** Click on solid **lifter\_blade**, as shown in the image below:

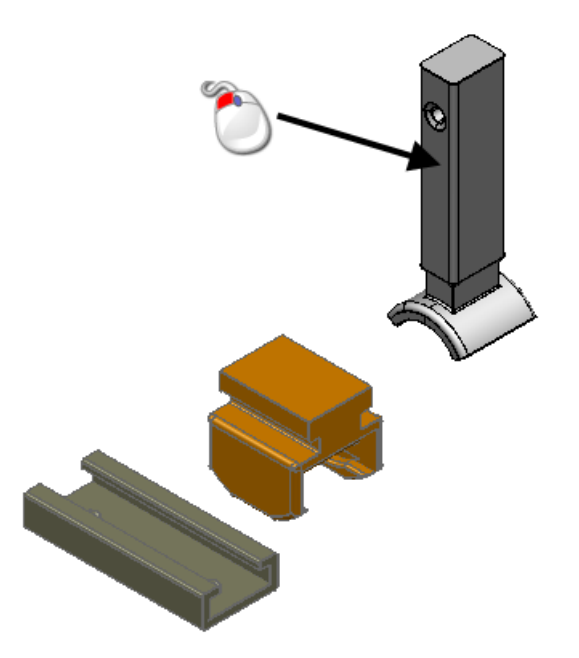

**2** Click **Object > Component > From Solids** from the main menu.

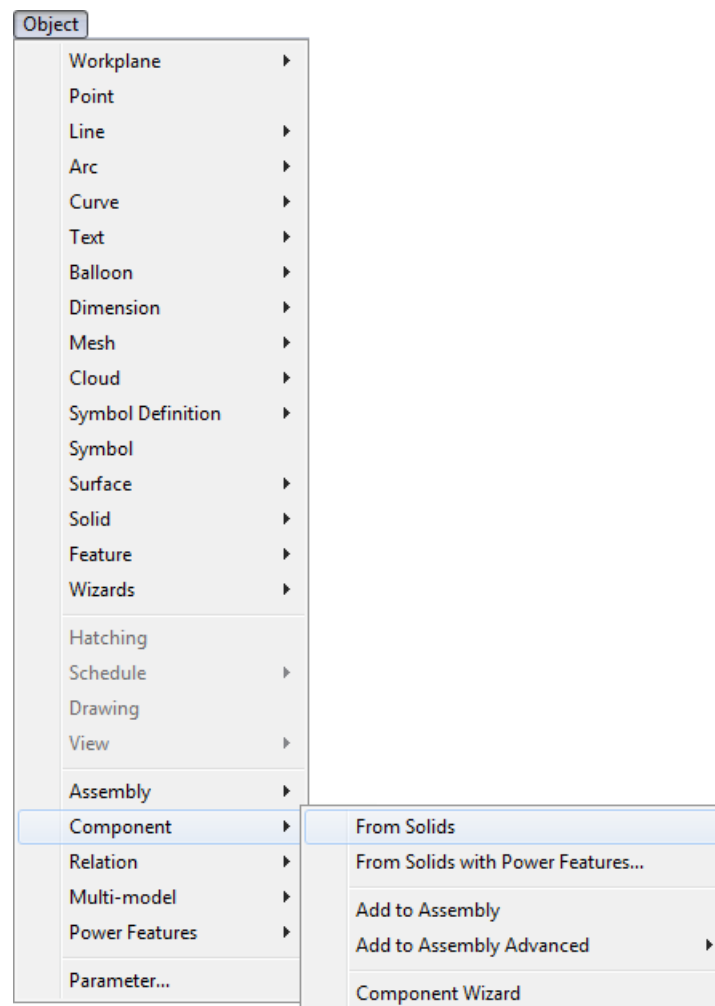

The solid is now registered as a component.

The solid appears in the tree window in the **lifters assembly** model.

*Click to expand the tree if necessary.*

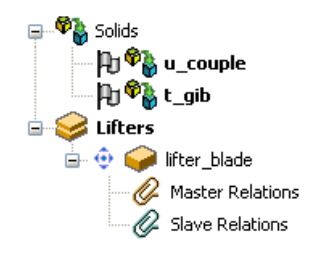

#### <span id="page-10-0"></span>**5. Add components to an assembly method 2**

**1** Click the left mouse button and drag a box, as shown below:

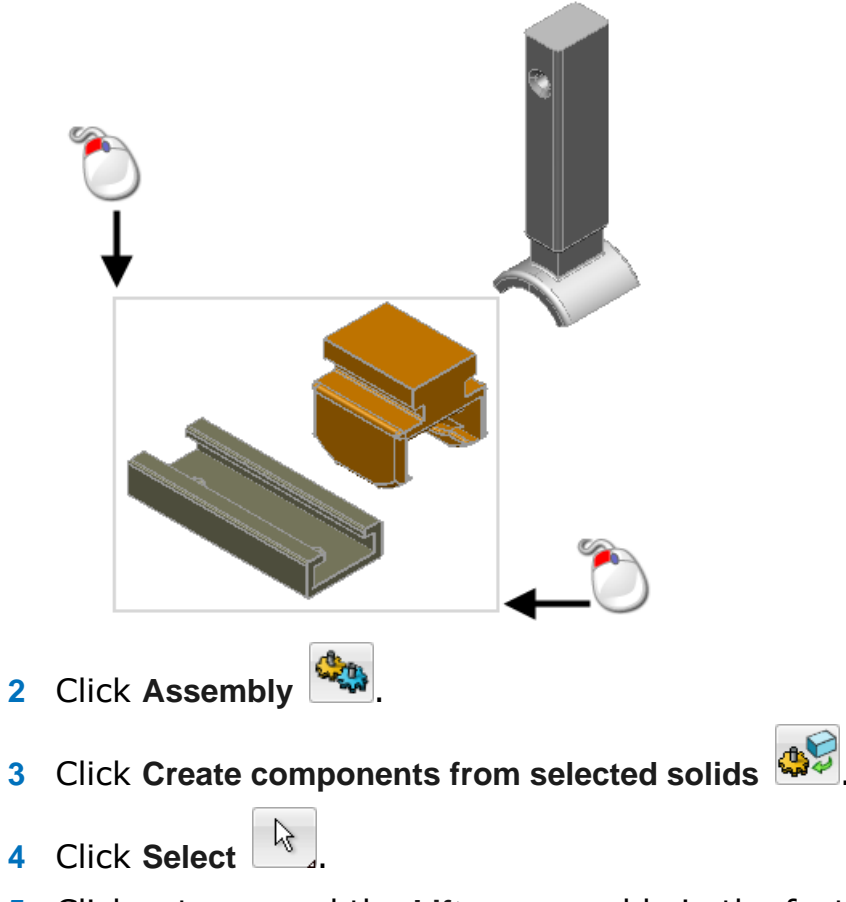

**5** Click  $\text{E}$  to expand the Lifters assembly in the feature tree to see the created components.

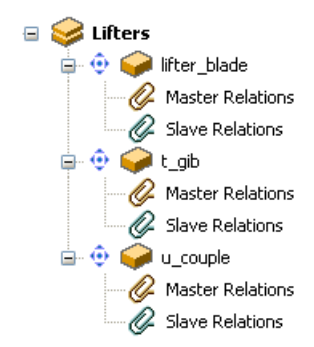

## <span id="page-11-0"></span>**Creating relationships between components**

### <span id="page-11-1"></span>**6. Create the first relationship**

**1** Click on **lifter blade** to select it.

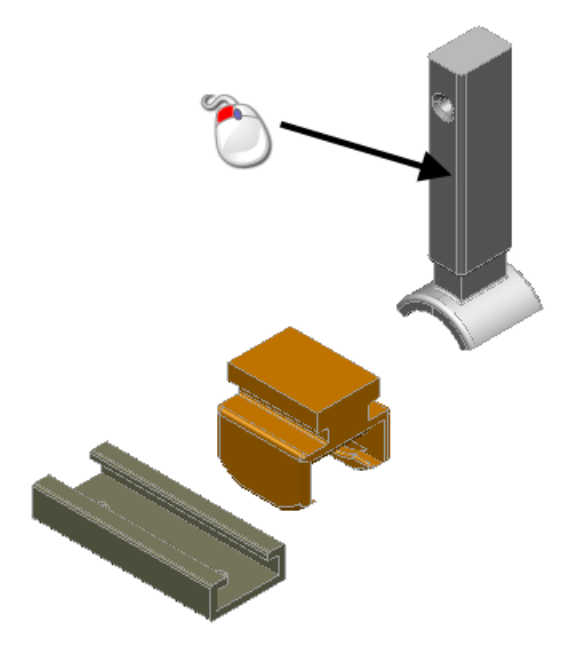

**2** Click **Blank Selected**  $\mathcal{D}_0$ .

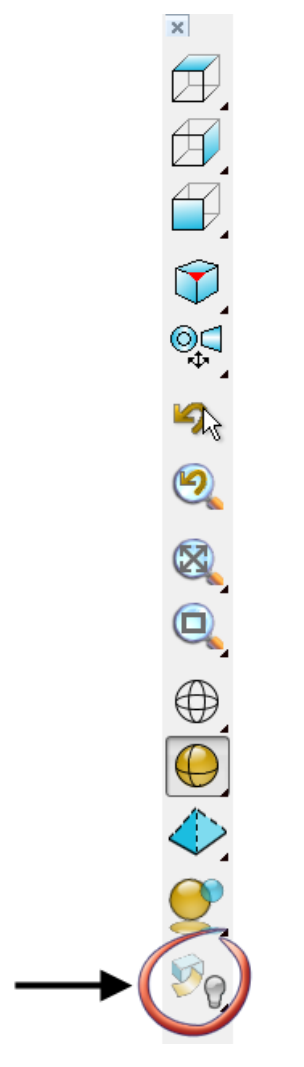

**3** Click **Resize to Fit** .

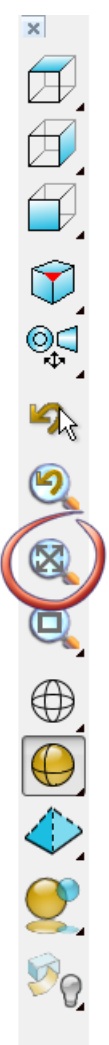

Your model should look like the one shown below:

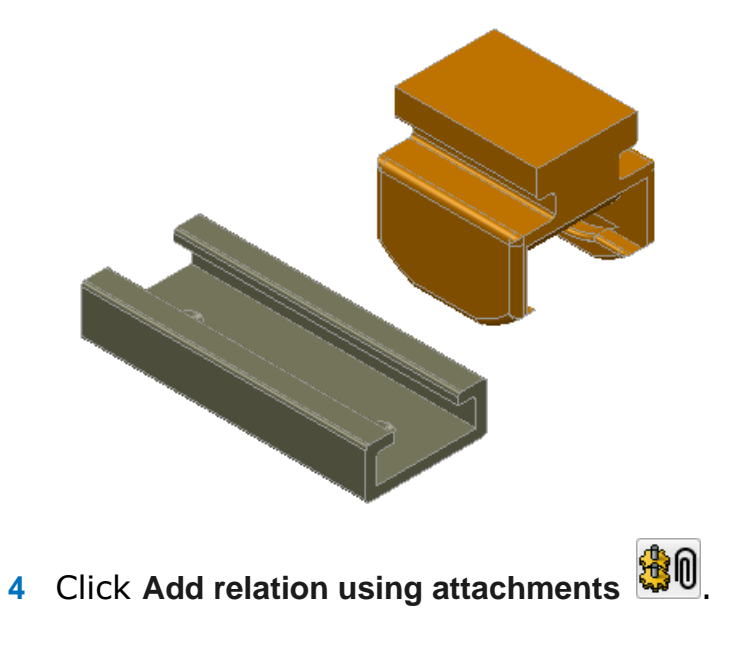

The **Create relation** dialog is displayed.

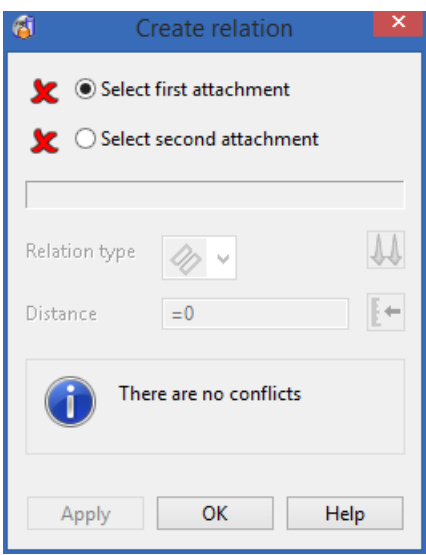

**Select first attachment** is selected on the **Create relation** dialog, waiting for the *first* attachment to be selected.

**5** Click on **t\_gib** component, shown in the image below.

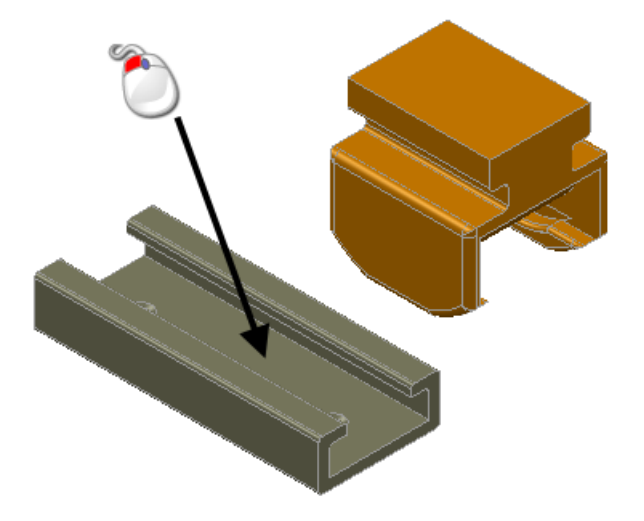

The colour changes to show the plane attachment has been selected shown in the image below.

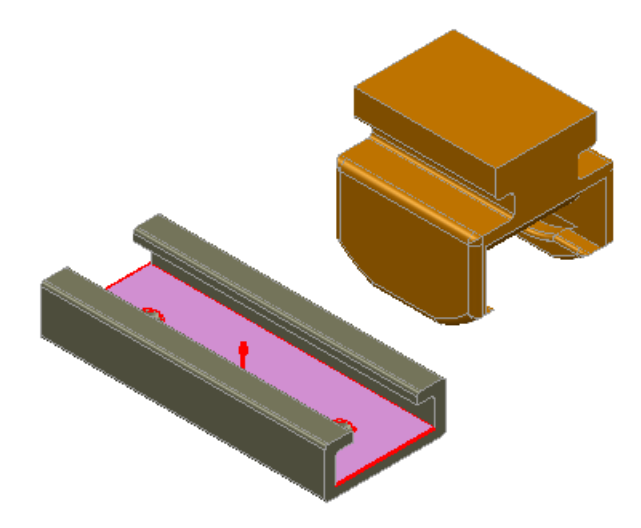

**Select second attachment** is selected on the **Create relation** dialog, waiting for the *second* attachment to be selected.

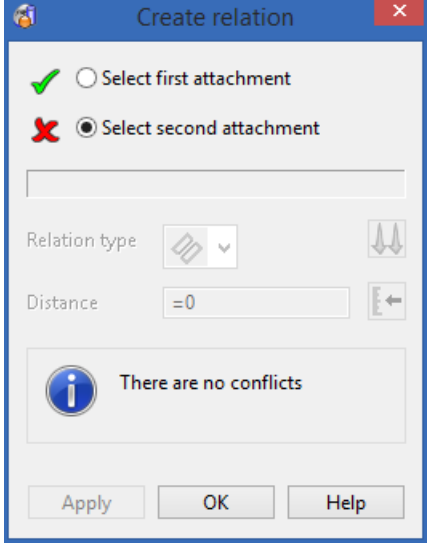

**6** Click on **u\_couple** component,

The colour changes to show the plane attachment has been selected shown in the image below.

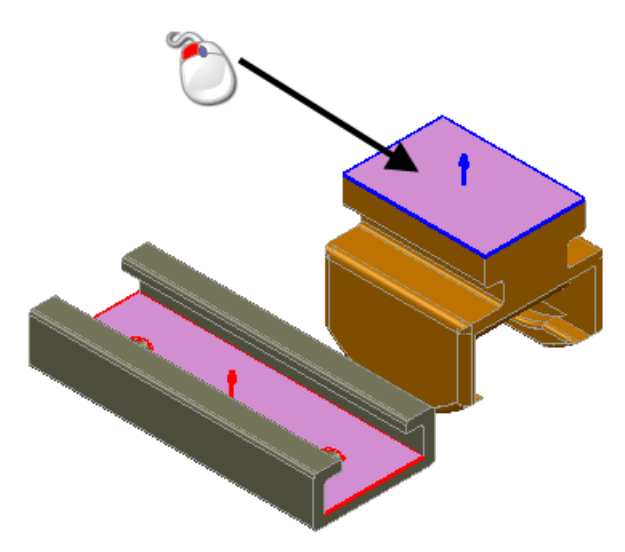

When the second attachment is selected the components align to show the chosen attachment.

**7** Select the **Plane + Plane**  $\phi$  relation type.

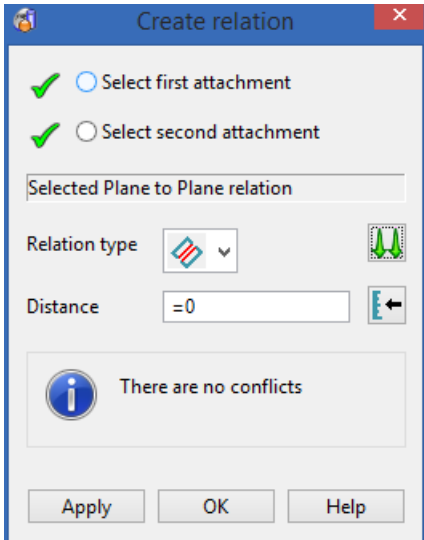

**8** Click the Align or Anti-Align option until **1** is displayed.

The component u\_couple updates to reflect the alignment.

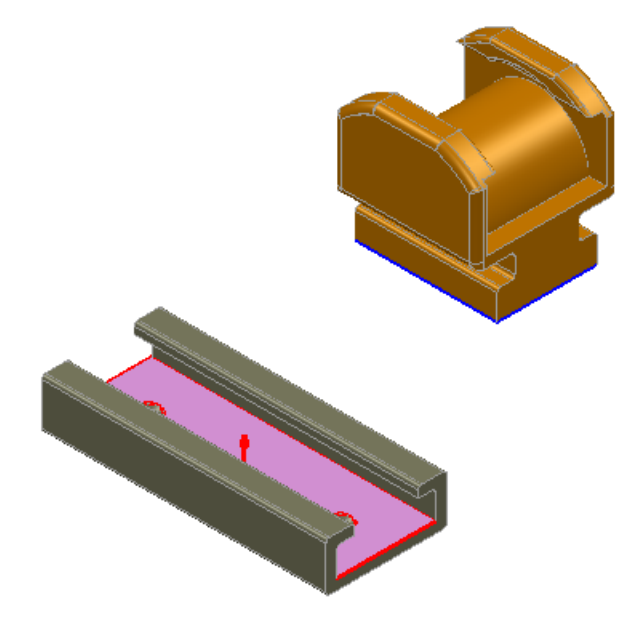

- **9** Click **Apply**.
- **10** Click **OK**.
- **11** Click **Select**  $\frac{1}{2}$
- **12** Click anywhere in the graphics window to deselect the model.

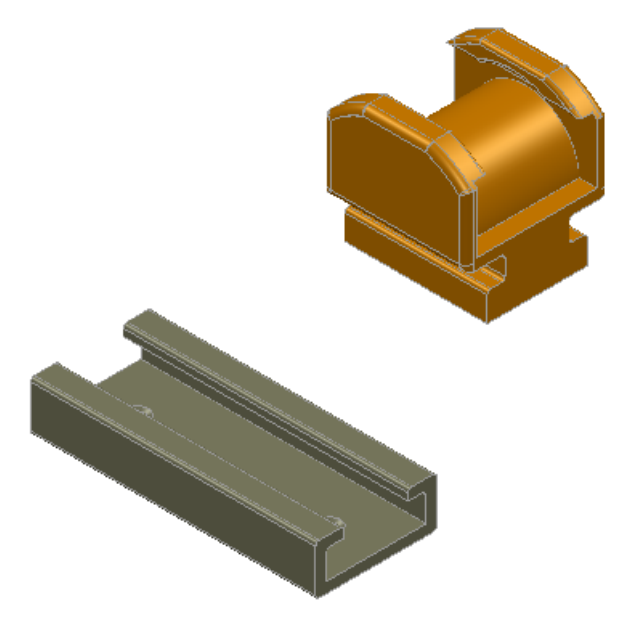

**13** Click  $\textbf{r}$  to expand the solid tree to see the relation.

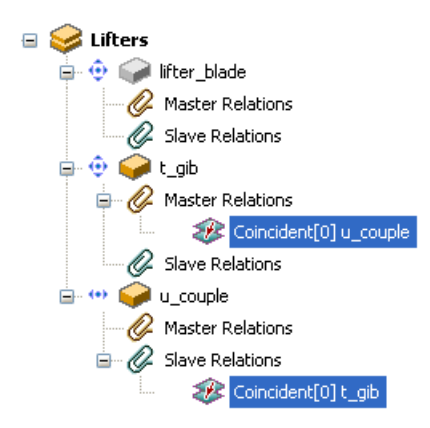

#### <span id="page-18-0"></span>**7. Create the second relationship**

**1** Click **Add relation using attachments** .

The **Create relation** dialog is displayed.

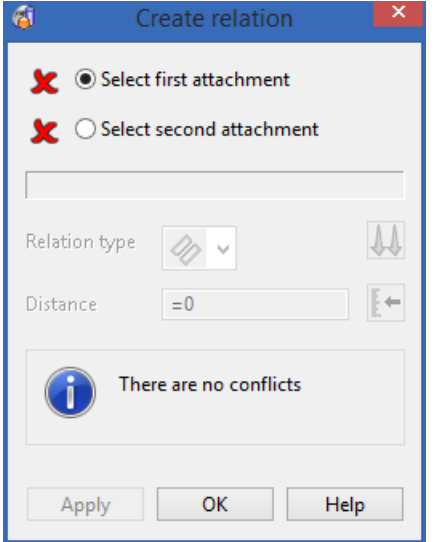

**Select first attachment** is selected on the **Create relation** dialog, waiting for the *first* attachment to be selected.

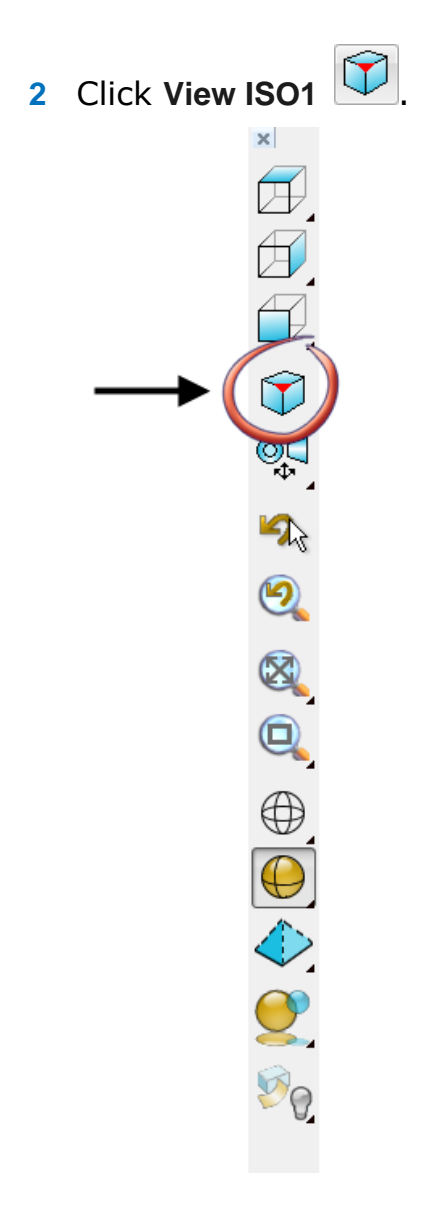

- **3** From the flyout, Click **View ISO4** .
- **4** Select the first attachment when it is highlighted on **t\_gib**, shown in the image below.

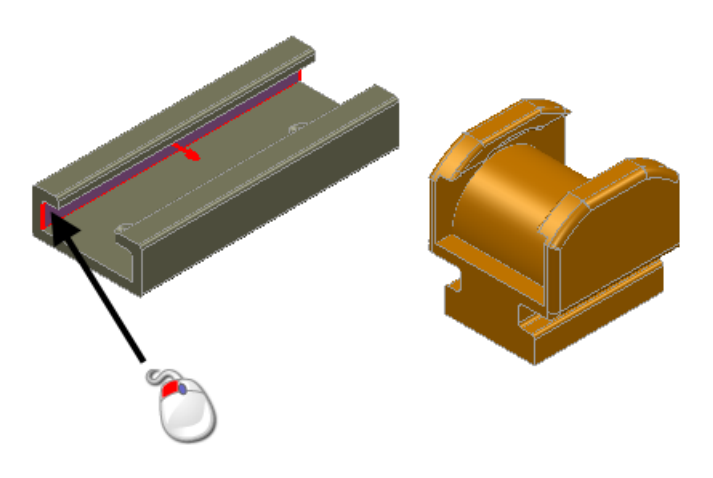

**5** Click **View ISO3**  $\boxed{D}$ .

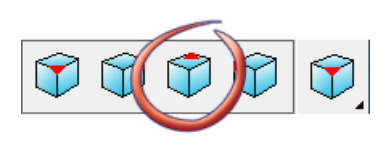

**6** Select the second attachment when it is highlighted. on **u\_couple**.

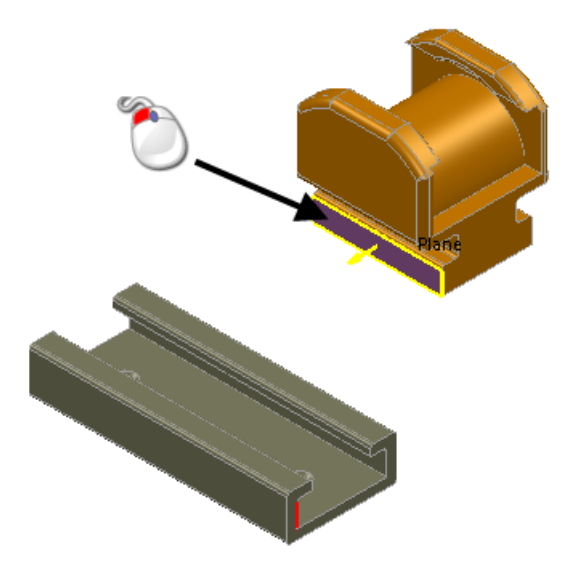

The components change positions and attach.

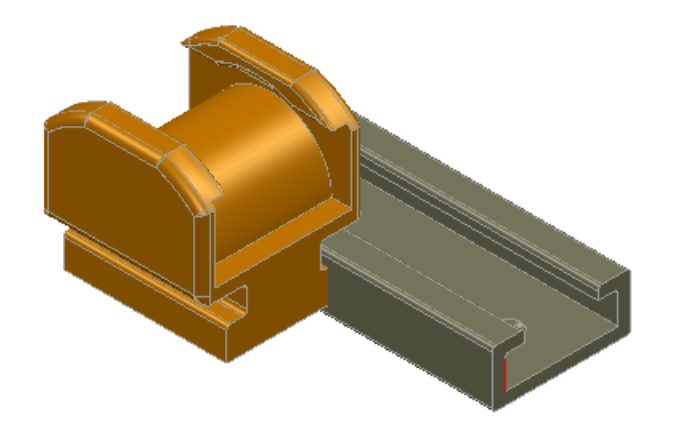

**7** Click the Align or Anti-Align option until **I** is displayed.

Your model should look like the one shown below:

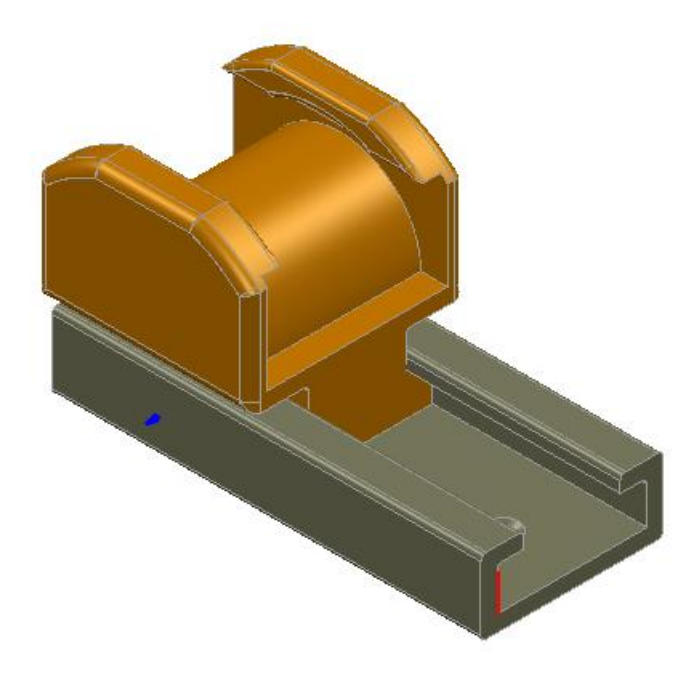

- **8** Click **Apply**.
- **9** Click **OK**.
- 10 Click **Select** &
- **11** Click anywhere in the graphics window to deselect the model.

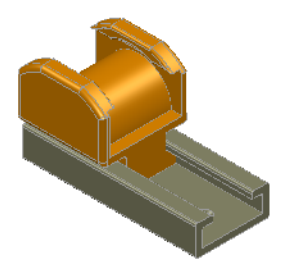

The solid tree should look like the tree below:

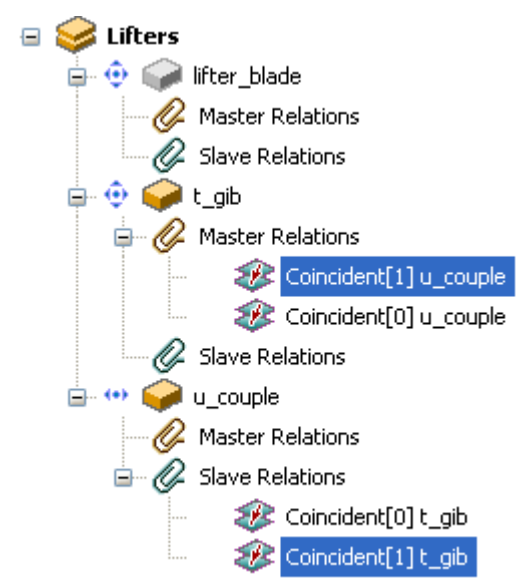

#### <span id="page-22-0"></span>**8. Create the third relationship**

**1** Click Add relation using attachments  $\frac{1}{20}$ . The **Create relation** dialog is displayed.

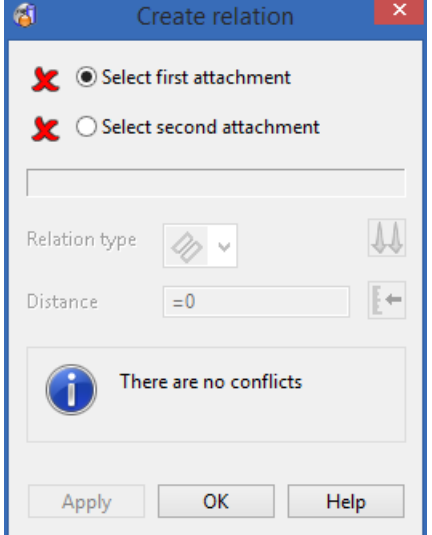

**2 Select first attachment** is selected on the **Create relation** dialog, waiting for the *first* attachment to be selected.

**3** Select the face on the **t\_gib** component, shown in the image below.

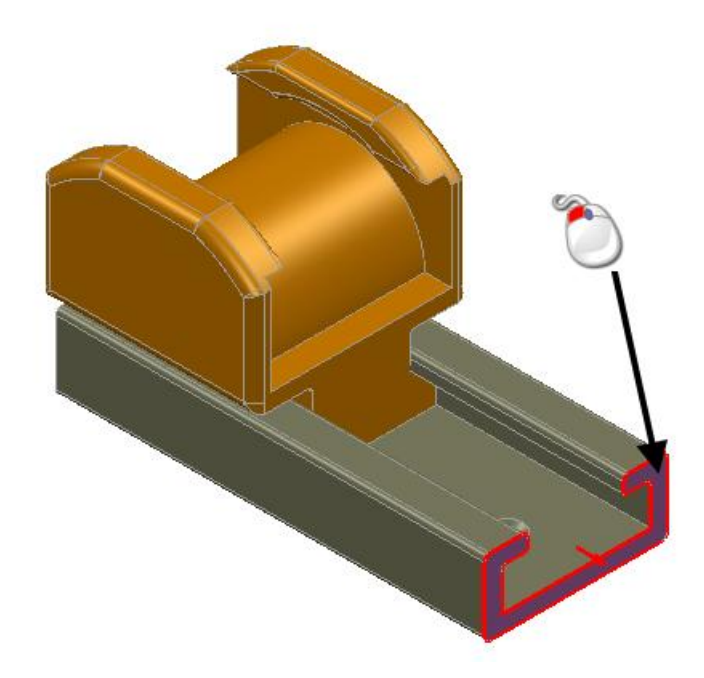

**4** Select the face on the **u\_couple** component shown in the image below.

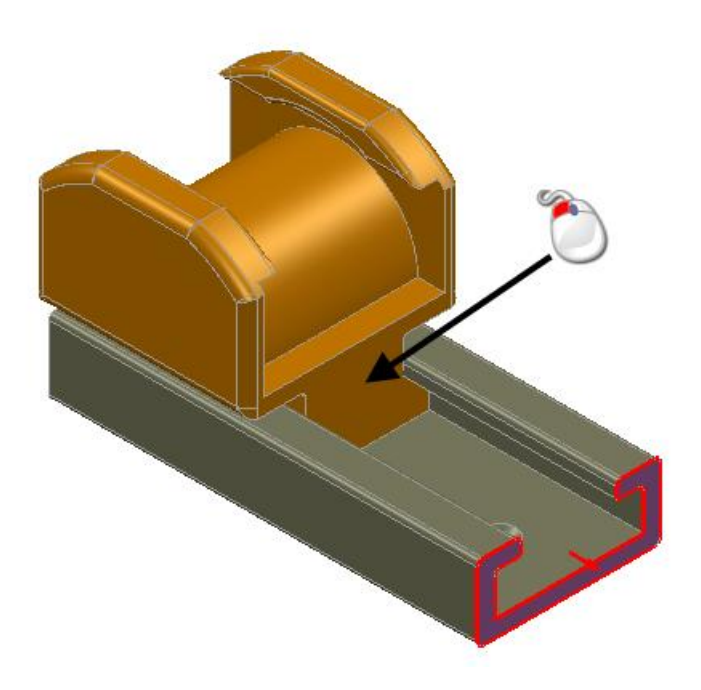

The attachment is highlighted and the components aligned.

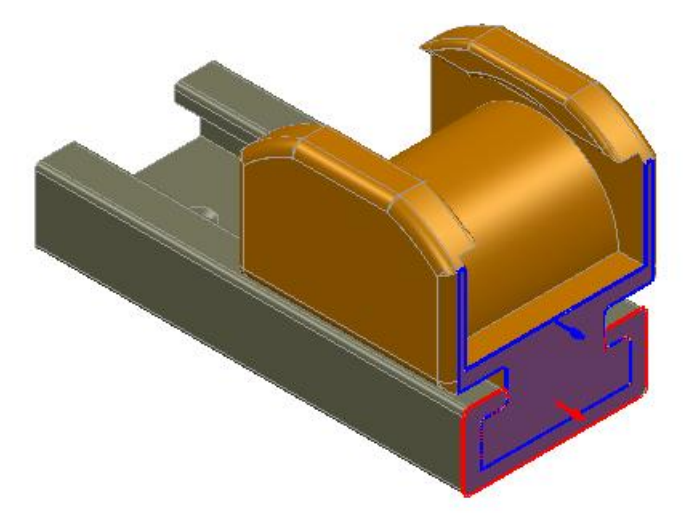

- Click the Align or Anti-Align option until **W** is displayed.
- Type a **Distance** of **d=0**.

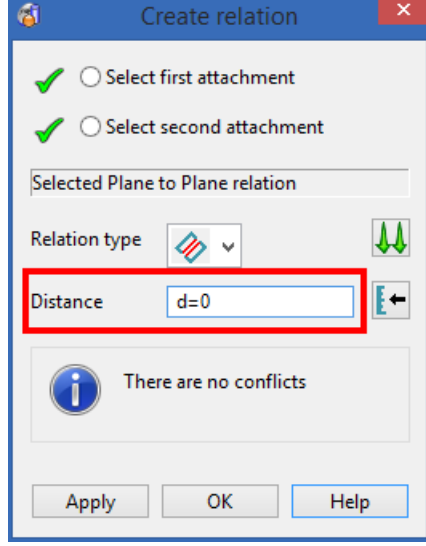

- Press **Enter**.
- Click **Apply**.
- Click **OK**.

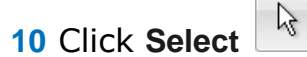

**11** Click  $\textbf{r}$  to expand the feature tree to see the relationships created.

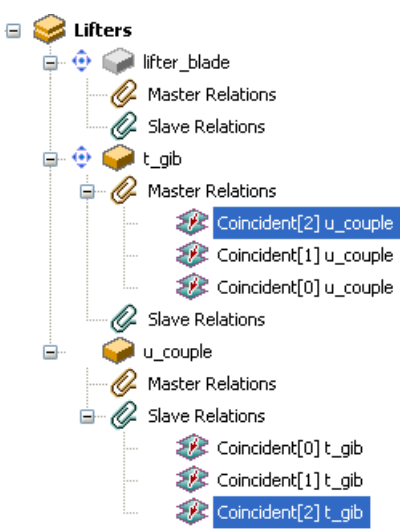

**12** Click **View ISO1** using the right mouse button  $\boxed{\triangledown}$ .

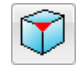

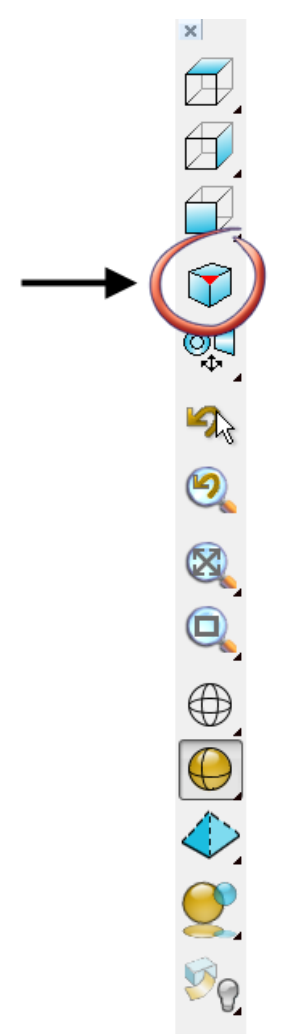

**13** From the flyout, click **View ISO1** 

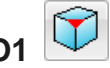

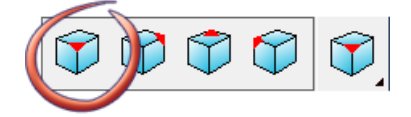

Your model should look like the one shown below:

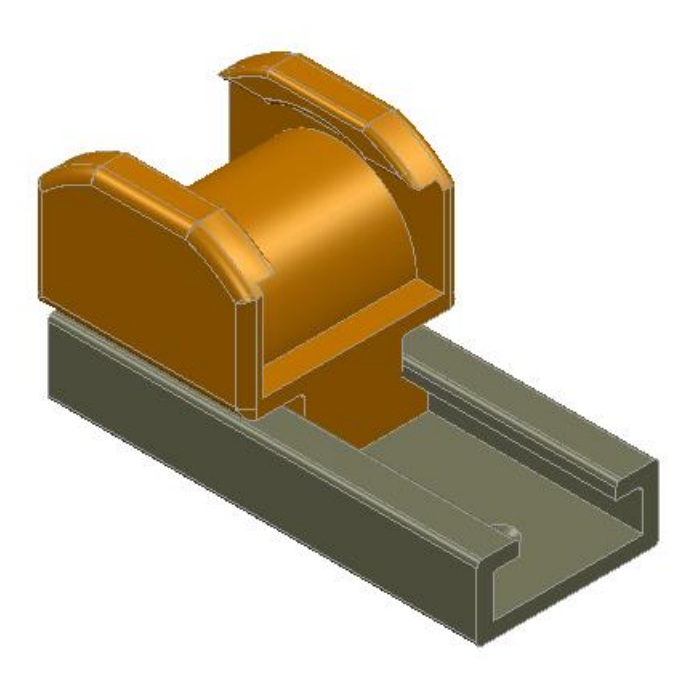

### <span id="page-27-0"></span>**9. Create the fourth relationship**

**1** Click **Blank Selected** using the right mouse button.

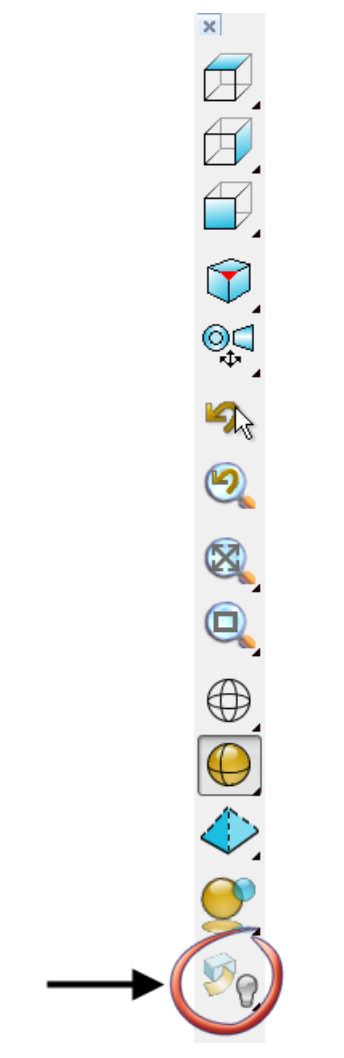

**2** From the flyout, click **Unblank**.

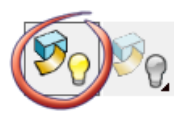

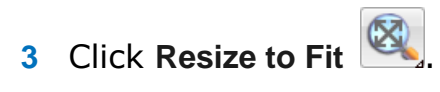

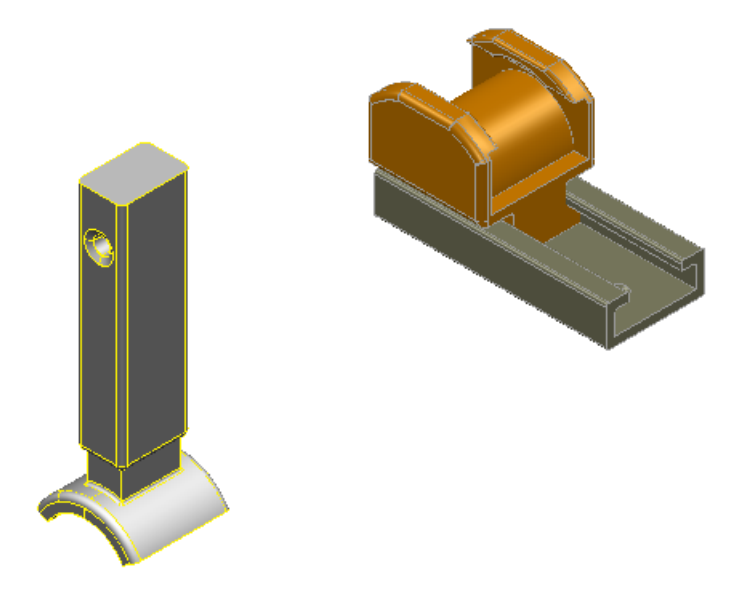

Click on **t\_gib** component.

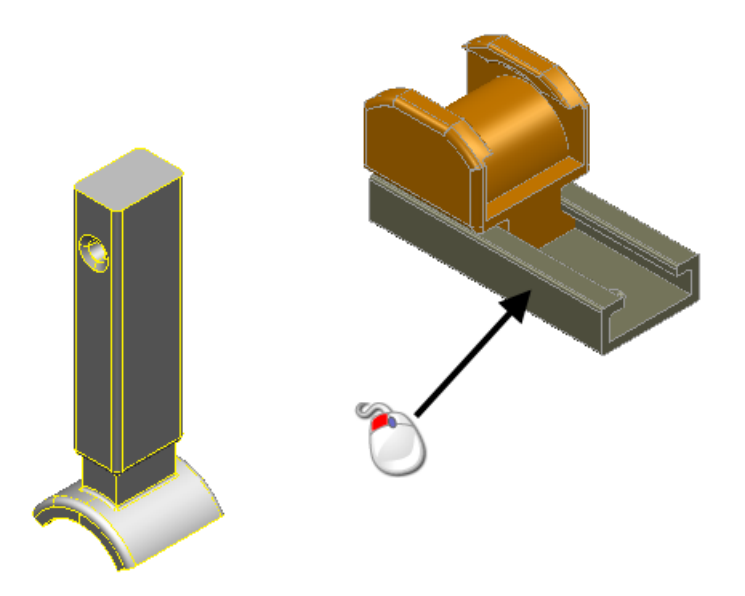

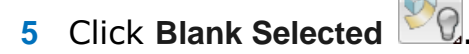

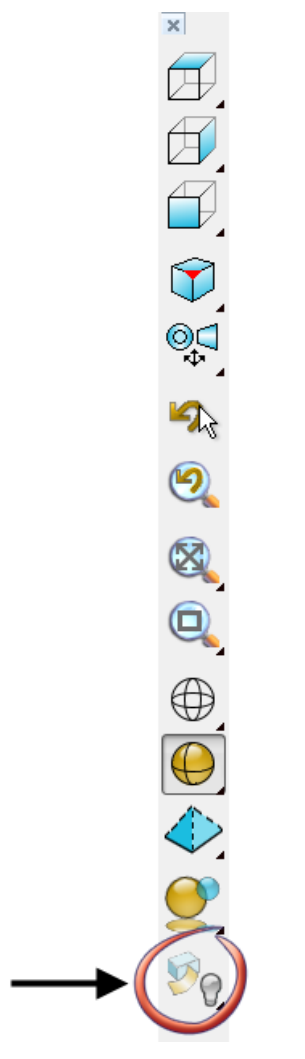

Your model should look like the one shown below:

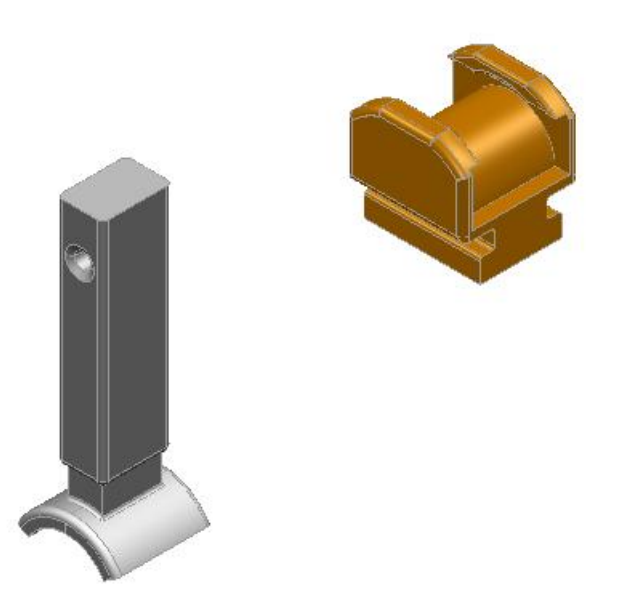

- Click **Select** &
- Click on **lifter\_blade** component.

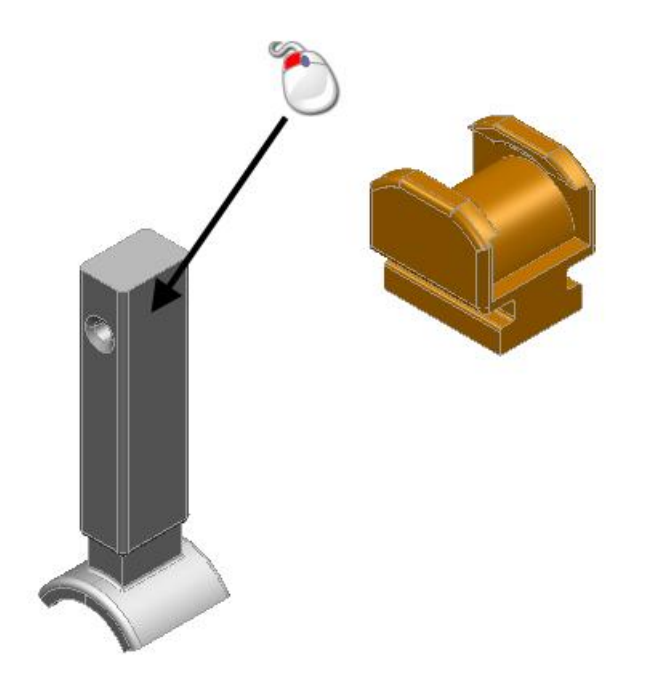

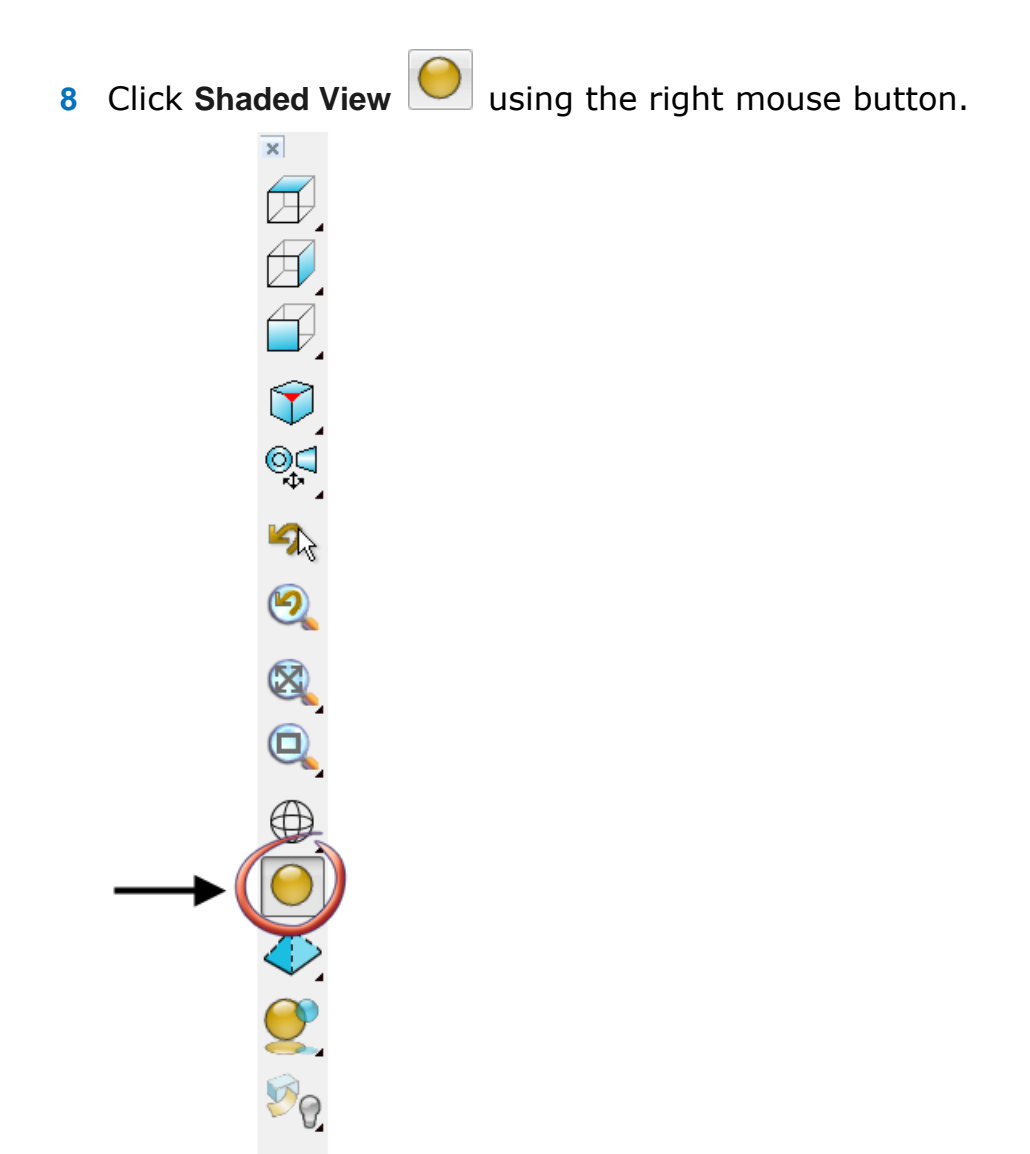

**9** From the flyout, click **Toggle Transparent Views**  $\bigoplus$ .

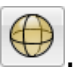

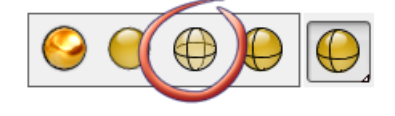

**10** Move the cursor over **lifter\_blade** component, until the **Plane-axis**  Attachment **displays**.

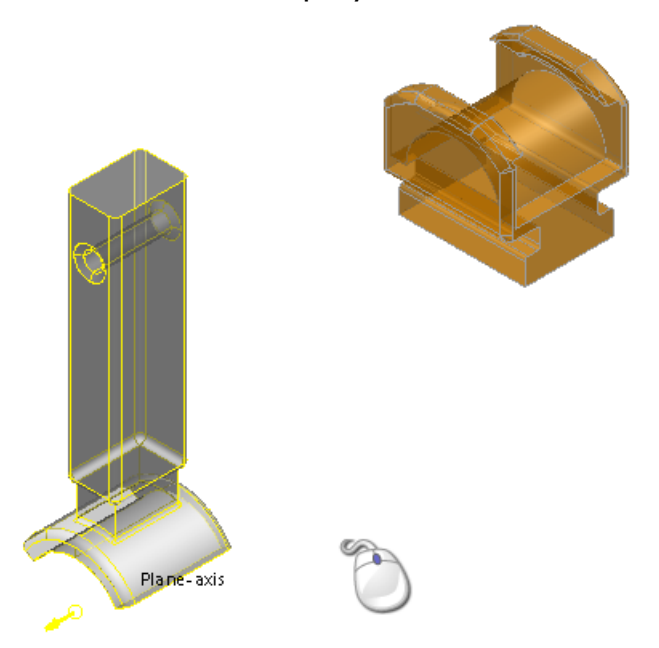

**11** Click on **and hold down the left mouse button.** 

*If you click once to select a component, it selects the component and displays the plane and combined attachments when the cursor is moved over the component. (This is required for this example.)*

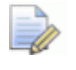

 $\Rightarrow$ 

*If you click a component twice, the component is selected but displays point attachments when the cursor is moved over the component.*

**12** Drag the **lifter\_blade** over **u\_couple**.

**13** Move the cursor over **u\_couple** component until the **Combined Attachment** displays in the position shown below:

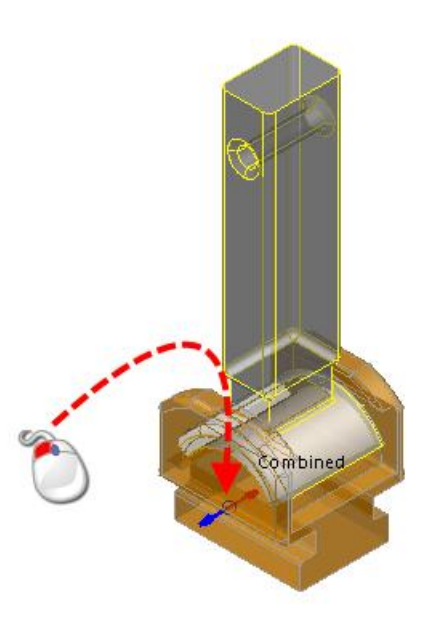

- 14 When the **Combined attachment** displays, release the left mouse button.
- **15** Click anywhere in the graphics window to deselect the model.

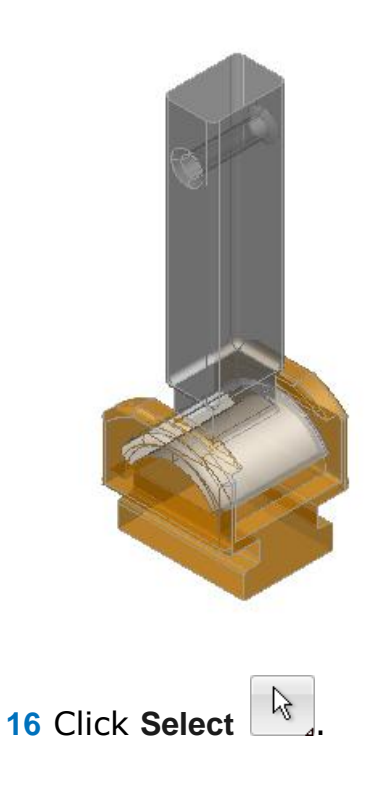

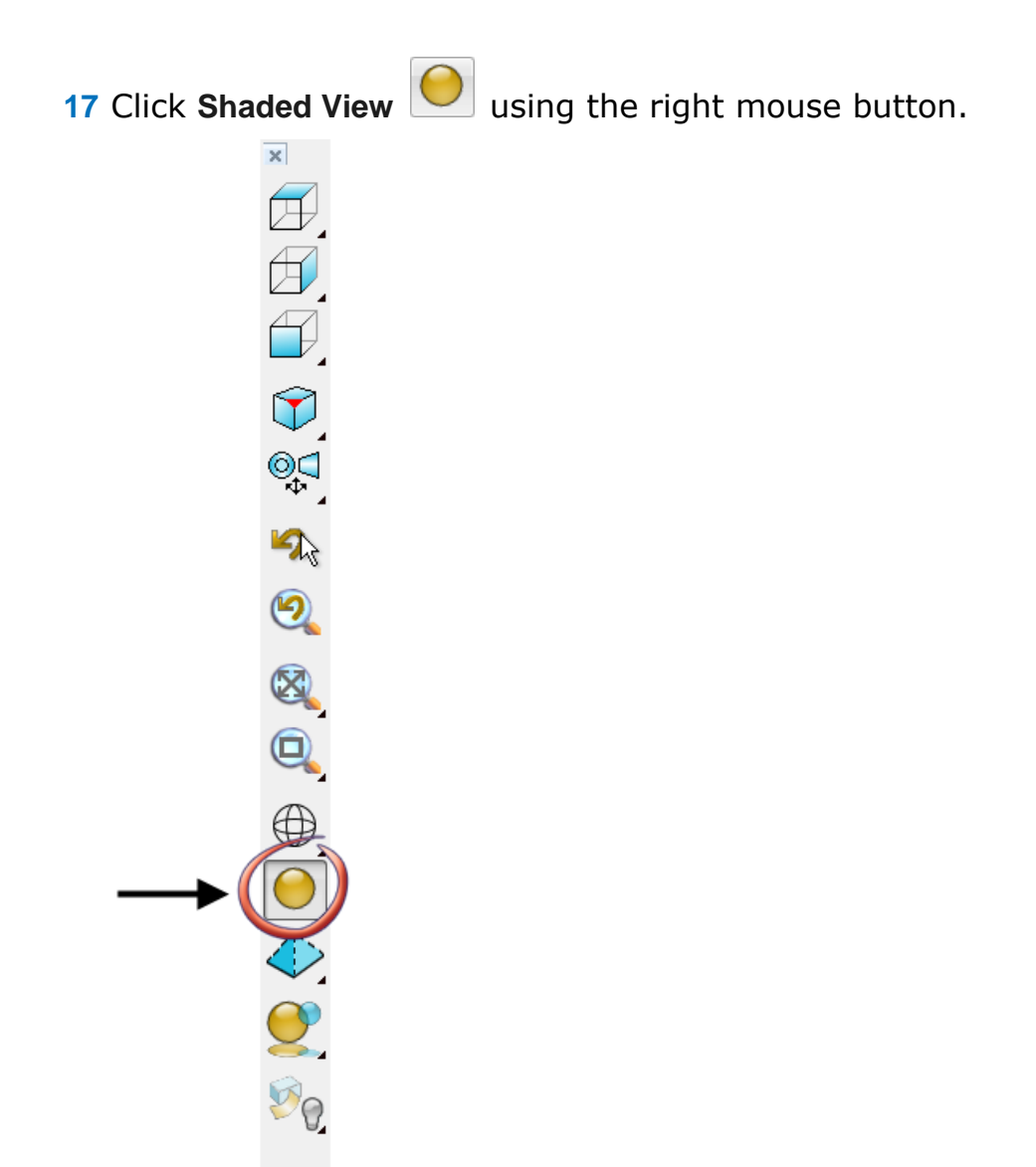

**18** From the flyout, click **Shaded and Wireframe view**  $\bigoplus$ .

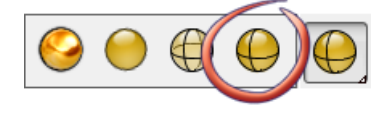

Your model should look like the one shown below:

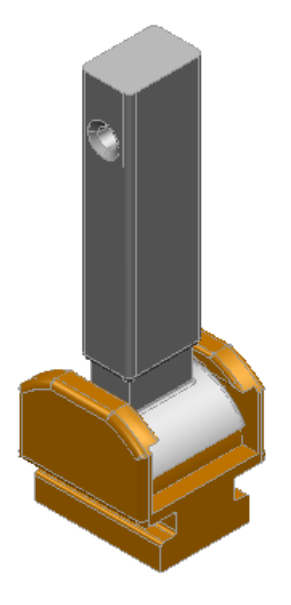

**19** Click  $\textbf{r}$  to expand the feature tree, to see the relationships created.

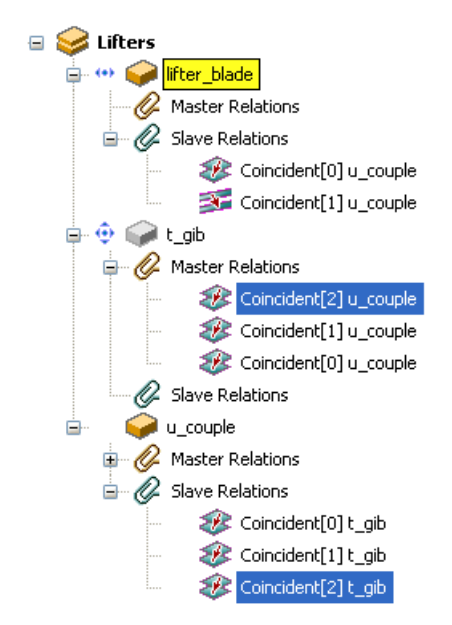

#### <span id="page-35-0"></span>**10. Create the fifth relationship**

**1** Click Add relation using attachments **...** 0

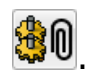

The **Create relation** dialog is displayed.

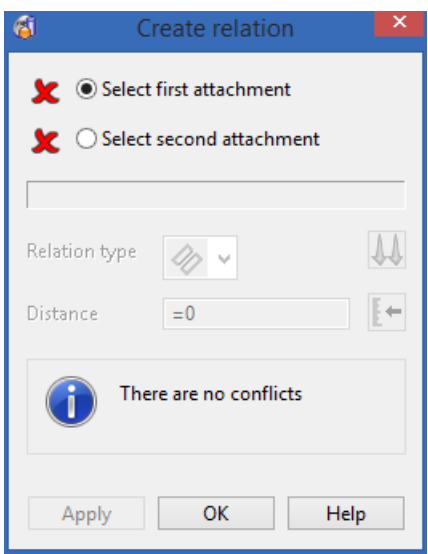

- **2 Select first attachment** is selected on the **Create relation** dialog, waiting for the *first* attachment to be selected.
- **3** Click on the **u\_couple** component when the plane attachment is highlighted.

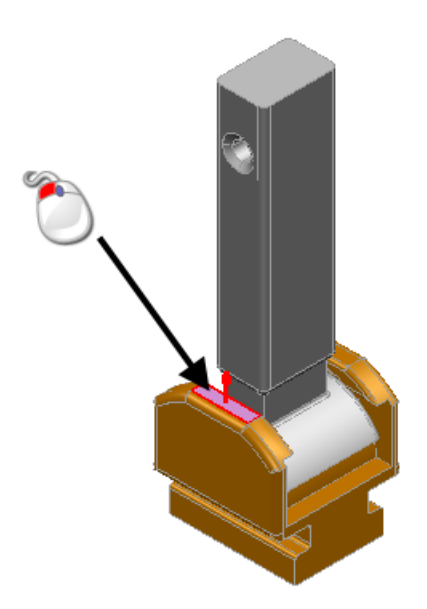

**4 Select second attachment** is selected on the **Create relation** dialog, waiting for the *second* attachment to be selected.

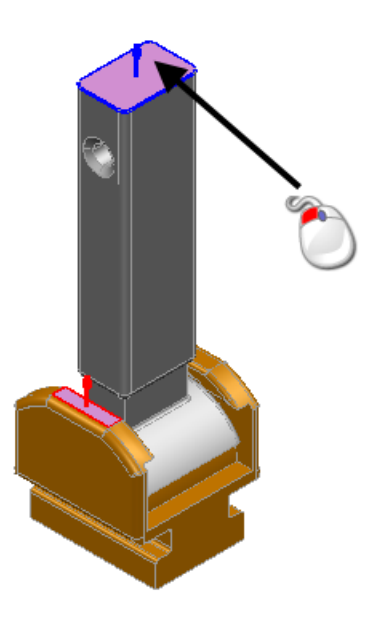

**5** Select the relation type Angular **4** option.

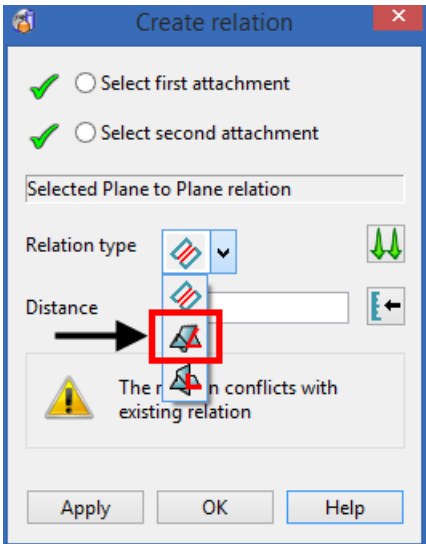

**6** Type an **Angle** of **a=0**.

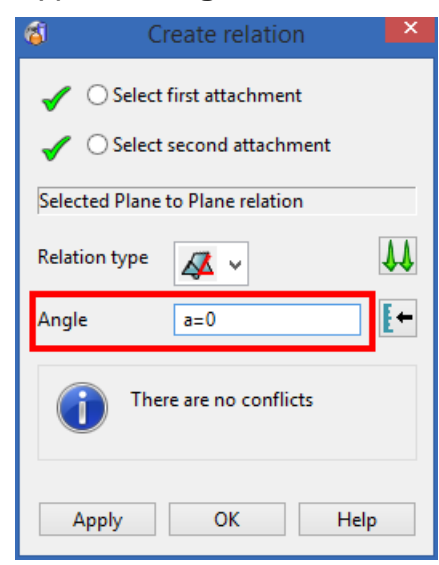

- **7** Press **Enter**.
- **8** Click **Apply**.
- **9** Click **OK**.

**10** Click **Select**  $\frac{1}{2}$ 

This ends the **Add Relation** command.

**11** Click  $\textbf{r}$  to expand the feature tree, to see the relationships created.

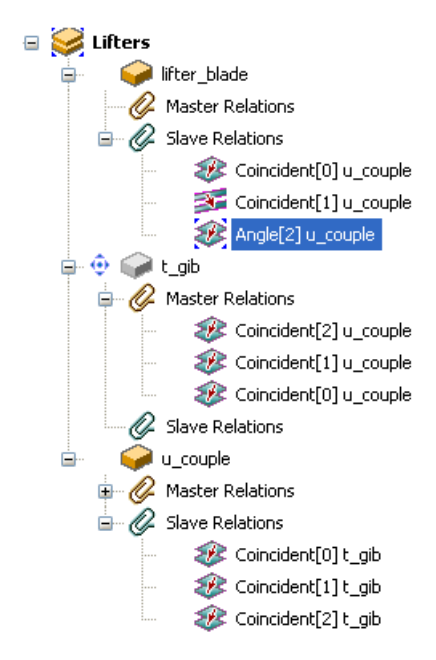

## <span id="page-39-0"></span>**Using the parameterised component**

### <span id="page-39-1"></span>**11. Modify parameters**

**1** Click **Blank Selected** using the right mouse button.

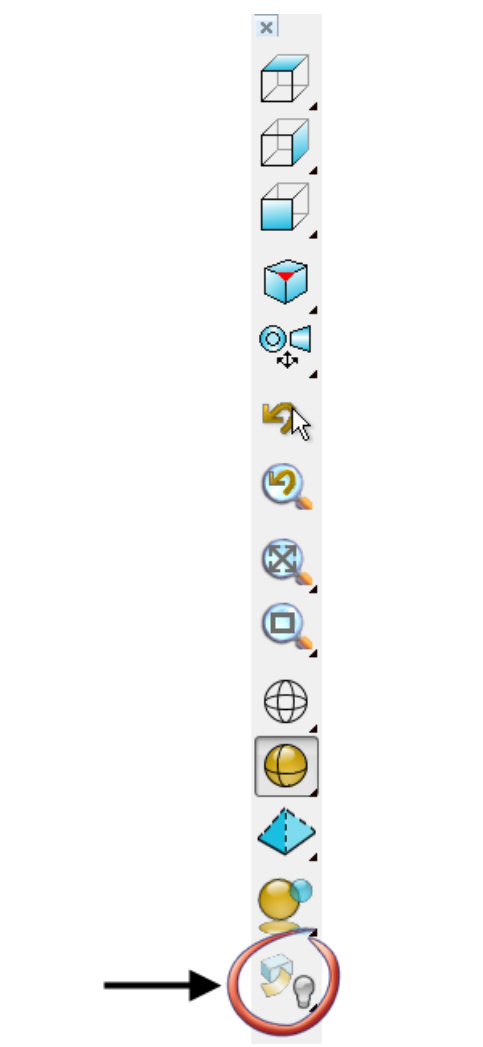

**2** From the flyout, click **Unblank**.

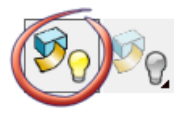

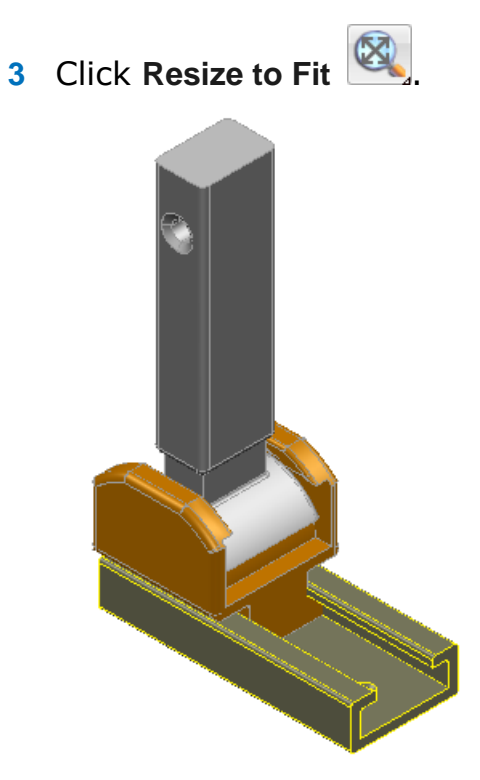

 Click on **Lifters** assembly in the tree, using the right mouse button.

The popup menu is displayed.

Select **Modify Parameters**.

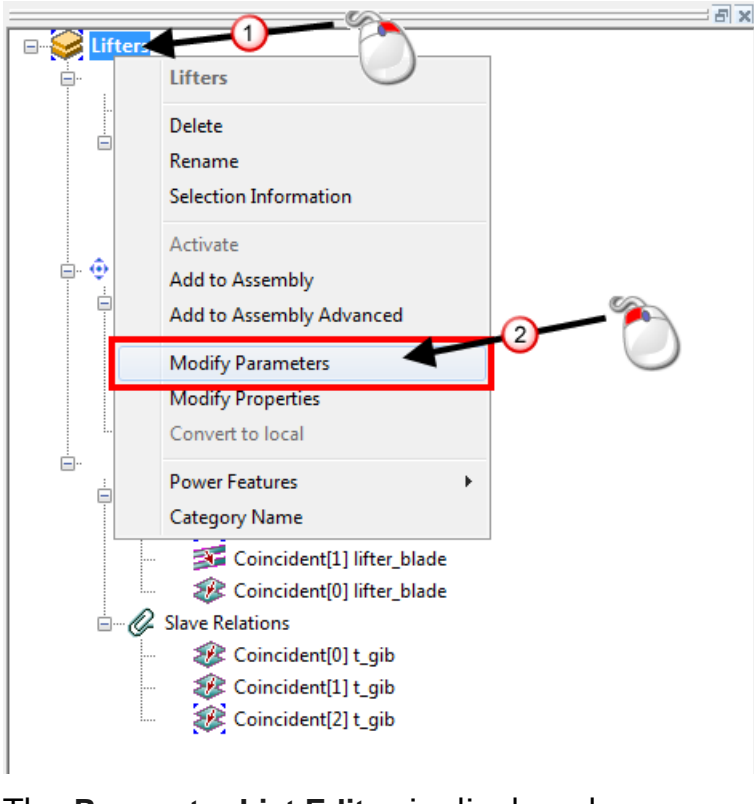

- The **Parameter List Editor** is displayed.
- For **a**, enter an **Expression Value** of **30**.

For **d**, enter an **Expression Value** of **60**.

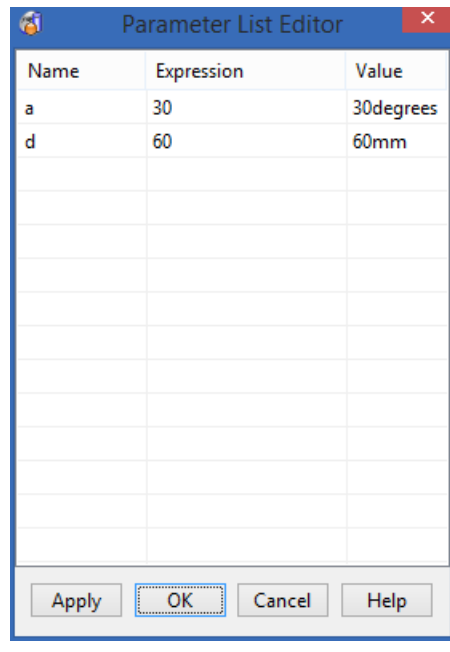

Click **Apply**.

Click **OK**.

Click Resize to Fit

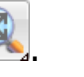

Click anywhere in the graphics window to deselect the model.

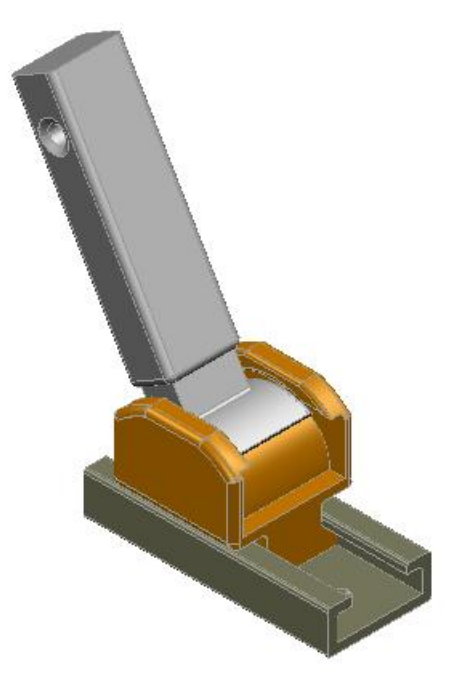

 Try entering different parameter values to see the component move.

### <span id="page-42-0"></span>**Summary**

You have created a *lifter assembly using the assembly feature tree.* **You have done the following:**

- **Created a solid from surfaces**
- **Renamed solid objects**
- Created an assembly
- **Registered components in an assembly**
- **Registered components using a shortcut**
- **Created relationships between components**
- **Modified the parameters of the components**